## YaleNewHaven**Health**

## **Epic**

## File and Use the Patient Entered Data History Questionnaire

Once your patient has completed the Patient History Questionnaire via MyChart, pull that information into your Note easily using a system SmartBlock.

- 1. Open the patient's visit/Encounter.
- 2. Click the Rooming Activity tab.
- 3. Click **Patient Hx**. If **Patient Hx** is not listed in the table of contents, the patient has not completed the patient history questionnaire.

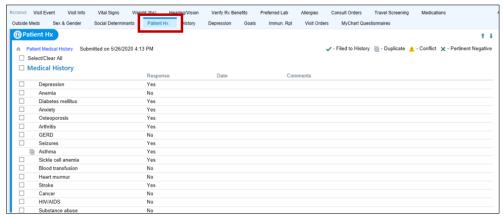

4. To save the patient responses to the History section, click the **Select/Clear All** checkbox and then click the **File & Close** button.

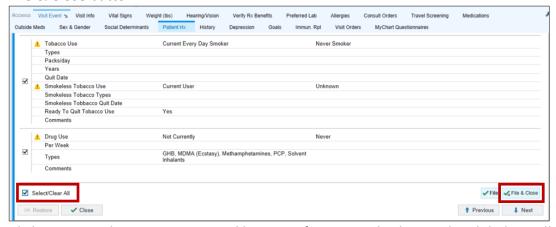

Click **History**. The patient-reported history information displays in the alphabetically list or under Other Medical History.

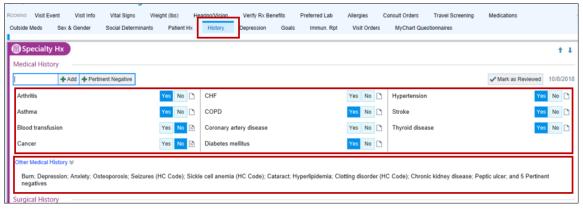